# **Buzz - Setting up Facial Recognition**

Last Modified on 07/07/2021 1:59 pm CDT

\*Note\* If you are interested in utilizing the Buzz<sup>TM</sup> app, please contact your TempWorks Account Manager.

### **What is Facial Recognition?**

Buzz mobile app allows your employees to clock in and out from their phone while on a job site. To help ensure your employee is clocking in at work, you can choose to utilize facial recognition to verify the employees identity when using the Mobile Time Punching functions. If you haven't set up Buzz to work with TimeClock punches yet, see Buzz - Setting Up Mobile Time Punching.

### **Setting Up Facial Recognition**

**\*Note\*** Before you can utilize Facial Recognition Punching, you must first work with your Account Manager to ensure the Facial Recognition is available on your Buzz App. You must be a WebCenter admin to complete this setup process.

#### **Before setting up Facial Recognition, we recommend:**

- First setting up Mobile Time Punching: Buzz Setting Up Mobile Time Punching
- Giving your employees access to Buzz: Buzz Inviting Employees to Buzz

#### **Turning on the Face Verification Configuration**

In order for employees to utilize facial recognition for punching, you must first enable the configuration in WebCenter.

- 1. Navigate to the WebCenter Admin portal
- 2. Select Config tab

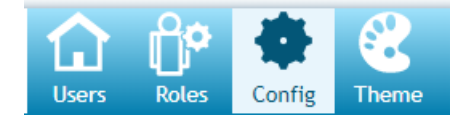

3. Select the TimeClock Category

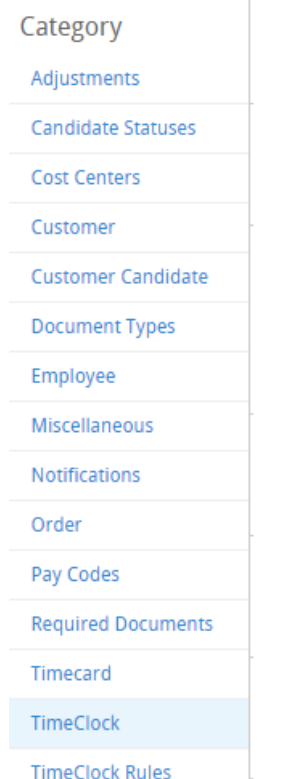

- 4. Find the Enable Face Verification configuration & select Show Rules
- 5. Create a rule to enable for a specific Customer or Department
	- For more information on creating rules see Administration: Intro to Configurations.

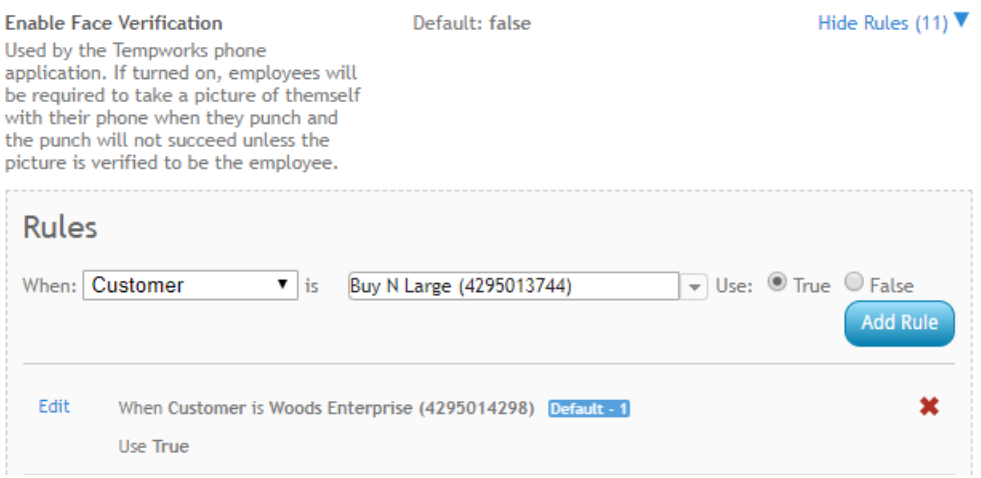

#### **Creating the Employee's Facial Recognition Profile**

Each employee that you want to utilize Facial Recognition Punching will need to set up their Facial Verification Profile. The verification profile is set up via their device to ensure they can clock in via Facial Recognition.

To enable a user to create their profile, navigate to the employee's record in Beyond. Navigate to their Web User Account Details (Via the  $\pm$  charm) and select the 'Create Facial Verification Profile' action in the  $\pm$  menu beside the Buzz app web user product.

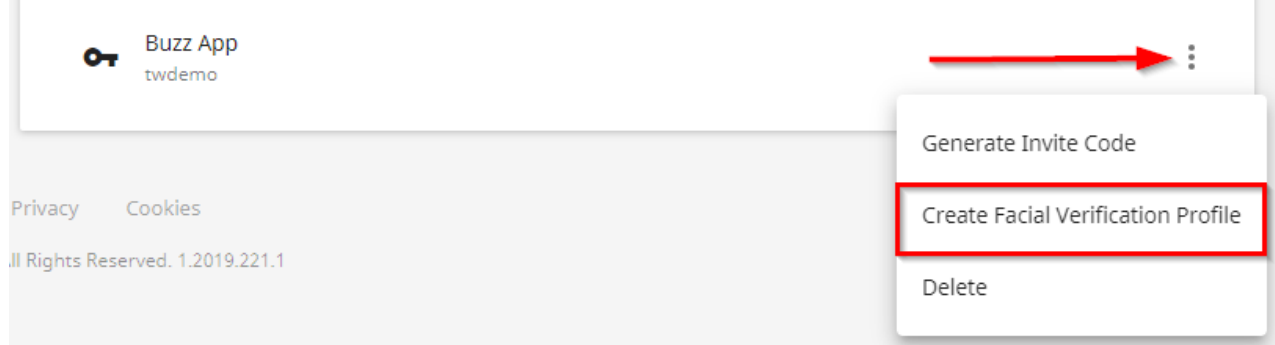

A new window opens. Select Yes, to prompt the employee to setup their Face Verification Profile.

Create Facial Verification Profile

Prompt User To Setup Face Verification Profile On Next Login (Buzz App)?

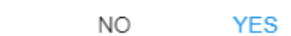

The employee will be prompted to set up their profile within the app. The setup process takes approximately 5 minutes to complete. For instructions on how to set up the profile, see Facial Recognition Tips & Tricks.

**\*Note\*** Employees will be prompted with a notification that say,"Onboarding Required." They need to choose View Terms and Conditions and select Accept, this is accepting the legal terms, and allows them to use the biometric facial recognition feature. If you would like to see a copy of those terms, you can here, https://www.tempworks.com/biometric-privacy-policy/.

## **Related Articles**